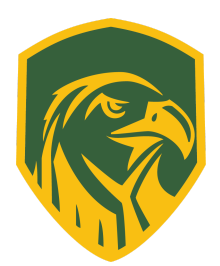

## **Golden Eagle JH Classic**

When: Saturday, January 14<sup>th</sup>, 2023. **Weigh-ins begin:** At home weigh-ins **Wrestling starts:** 9:30am **Skin Checks:** 7:30am-8:30am **Where:** Madison-Plains HS- 800 Linson Rd, London, OH 43140 **HS Phone**: (740) 490-0678 **E-mail**: [jcramer@mplsd.org](mailto:jcramer@mplsd.org) **Personal Cell Phone**: 614-306-0381

**Teams (12):** Madison-Plains, Bloom-Carroll, Buckeye Valley, Circleville, Columbus Academy, Delaware Christian, Grandview Heights, Hamilton Township, Liberty Union, Marysville Bunshold, Newark Liberty, Triad.

**Format:** Tournament will run through **Baumspage**. Wrestlers will be split into Olympic pool style brackets based on the number of wrestlers entered in each weight. We hope to accept all extras, however, in the event any bracket has more than 16 wrestlers submitted we will randomly draw all extras from that bracket. With that said, **There is no guarantee that your extras get in!**

**\*\*** *Please have your line-ups submitted to Baumspage.com by Friday, January 13th, 2023 at 6pm***.\*\***

**Awards:** Top 4 individuals get medals, team champion trophy.

**Questions**: Contact Jordan Cramer, Head Varsity Wrestling Coach, at **614-306-0381** or by e-mail  $jcramer@mplsd.org.$  If you have any problems getting to the school or anything the day of the meet call, all other please use e-mail.

## **Tie-Breaking Criteria (for placement purposes):**

**1.) Fewest team point deductions- Flagrant misconduct or Unsportsmanlike conduct**

**2.) Most falls, defaults, forfeits or disqualifications**

**3.) Most technical falls**

- **4.) Most major decisions**
- **5.) Most combined points scored for decisions**
- **6.) Most falls in least amount of time**
- **7.) Who had the quickest pin**

**8.) Flip a coin**

**\*Once we narrow it down to two individuals, we go to head to head results to break the tie.\***

## **2023 GoldenEagle JH Classic Madison-Plains H.S. – January 14, 2023**

## Entry window opens: **Monday, January 2nd, 2023 at 4:00 pm** Closes precisely: **Friday, January 13th, 2023 at 7:00 pm Submit your intended roster early! Return anytime before the deadline to make changes!**

- 1. **Entries must be submitted using the Online Entry Form at www.baumspage.com!**
	- a) Create your account early and enter your master alphabetic roster.
- 2. **Please note the following details on baumspage.com!**
	- a) Inactive accounts prior to 2017 were deleted. Current accounts from 2018-2019 were retained, but the associations with the schools and teams were deleted.
	- b) **High school athletes from last season were advanced one grade level and retained. Please review your roster and delete any athlete that did not return.** Use links below **Coaches** for team and athlete entry.
- 3. Go to **www.baumspage.com** and click **Online Entries** or **Login** to access your account.
	- a) **If you did not have an account last year,** use **Apply** to create your account.
		- i) To **Apply** | Complete the requested information | Check the **"I'm not a robot."** box | **Submit Application**.
	- b) **If you had an account last year,** you can login using that e-mail address and password.
		- i) **Please note: Passwords are case-sensitive!**
		- ii) If you don't know your password, click the **Forget your password?** link to have a temporary password e-mailed to you.
- 4. Use **Coaches | Select Teams** to select your school from the drop-down list.
	- a) Click **Select School Type** | select either **High School or Middle School** | click **Get Schools/Clubs**.
	- b) Click **Select School |** highlight your school | click **Get Available School Team**.
		- i) If your school is not listed or somebody else has already claimed your team, use

**My Tools | Online Help** and submit the appropriate **Help Request**.

- c) Click **Select Sport** and select your sport.
- d) After the sport is selected, click **Make me the Coach**.
- e) Repeat as necessary to if coaching multiple teams/sports/genders.
- 5. Use **Coaches | Wrestling | Modify Athletes** to enter athletes to your alphabetic roster.
	- a) You may enter athletes one at a time by entering first name, last name, and grade, then **Add Athlete**.
		- i) Type all names in upper and lower case. \*Please check all entries carefully!
	- b) Or you can import your complete roster by pasting them from an Excel file. Use one row per athlete: **First Name**, **Last Name**, and **Grade**. Highlight and paste into textbox, then click **Import Athletes**.
- 6. Use **Coaches | Wrestling | Submit Rosters** to enter them in a tournament.
	- a) Select your team | click **Get Available Events |** Select an event **|** click **Get Roster.**
		- i) For each weight class, click **Select a Wrestler** and select athlete from drop-down list.
		- ii) If appropriate, enter seeding information as requested. Leave blank if not up for seed!
		- iii) If allowed to enter extras, select **weight**, then **wrestler**, and **Submit Roster**. Repeat for others.
	- b) Click **Submit Roster** to save. Use **Get Printable Roster** to print a copy for your records.
	- c) If a name or grade is not correct or an athlete is missing, use **Coaches | Wrestling | Modify Athletes** to make the correction, and then submit your entries again.
- 7. **Event Rosters can only be submitted or corrected while the "Entry Window" is open!**
	- a) The window closes automatically **precisely at the time and date** listed.
	- b) **Submit Rosters** early and return to make changes **anytime before** the window closes.
	- c) Entries **cannot** be edited or submitted online **after the window closes.**
- 8. **If there are any problems with the Online Form**, click the **Contact Us** link and submit a **Help Request.**
	- a) **Please allow up to 8 hours for a response! \*Most responses will be in less than 4 hours.**
	- b) Call Gary Baumgartner at 513-594-6154 or Terry Young at 740-517-0195 if you need immediate help.